## **Delegating Tasks**

Delegation temporarily reassigns your tasks to another user, enabling that user to perform individual actions on your behalf. This may be useful when you take a vacation, so a peer or leader will have access to your Workday Inbox items while you are out.

## **Request Delegation Change**

Request Delegation Change is the business process that requests that either all or some business process tasks that are assigned to you be delegated to someone else for a designated period of time. When you assign a delegate, your manager will receive an approval task.

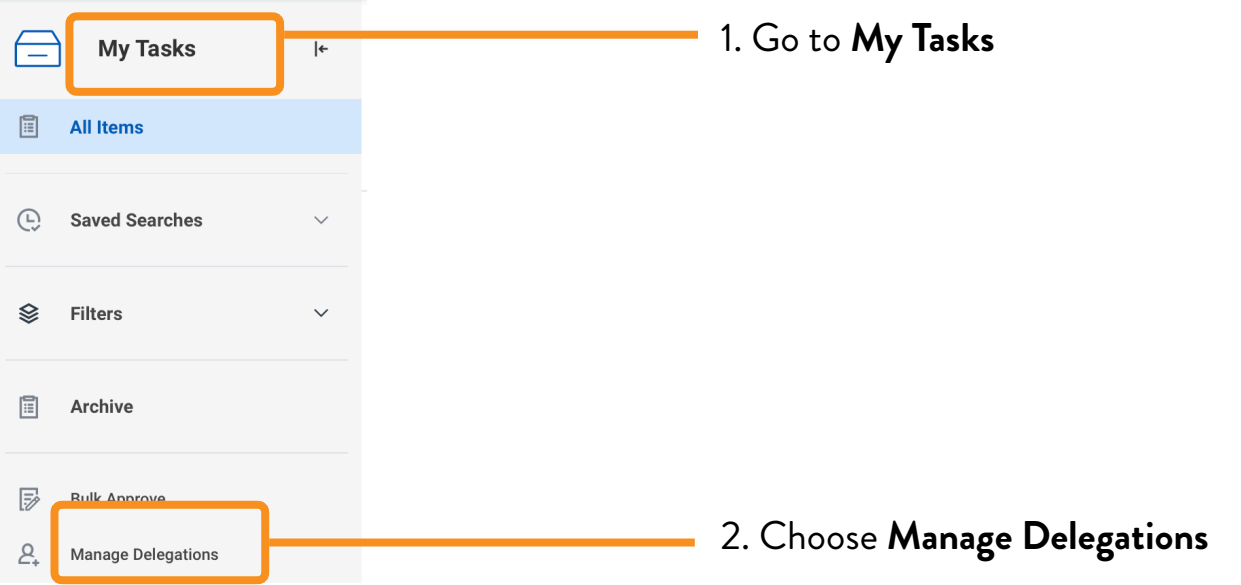

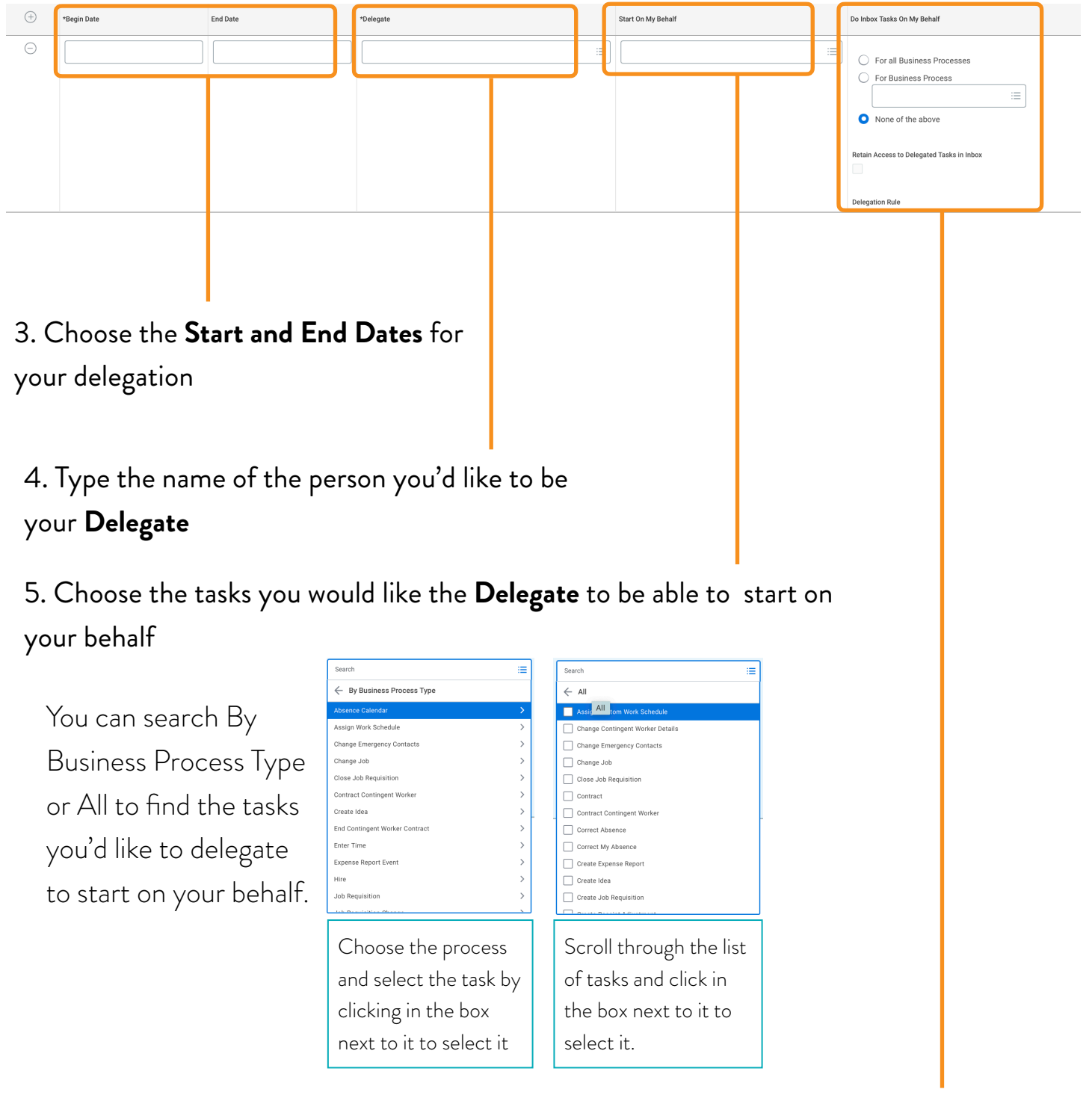

6. Choose **For Business Processes** and select the processes you would like to have forwarded to your delegate. Select **Retain Access to Delegated Tasks** in Inbox so you can see the tasks when you come back.

Note: *Use caution when you are choosing tasks - avoid choosing tasks that expose your delegate to peeror superior-level information. If you aren't sure what tasks might do that, please check with your supervisor or with Human Resources. You may have more than one delegate for diferent tasks. Choose the + in the first column to add more.* 

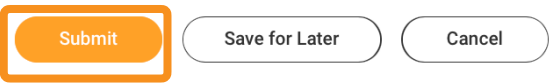

7. Choose **Submit** when you have finished adding delegates and tasks. **8. Your immediate supervisor will be** 

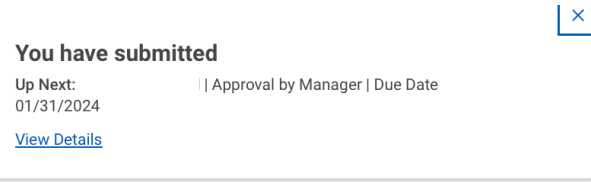

notified to approve the delegate selections